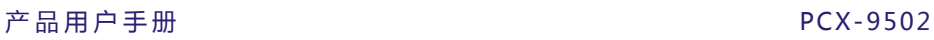

# **产品用户手册**

## **PCX-9502**

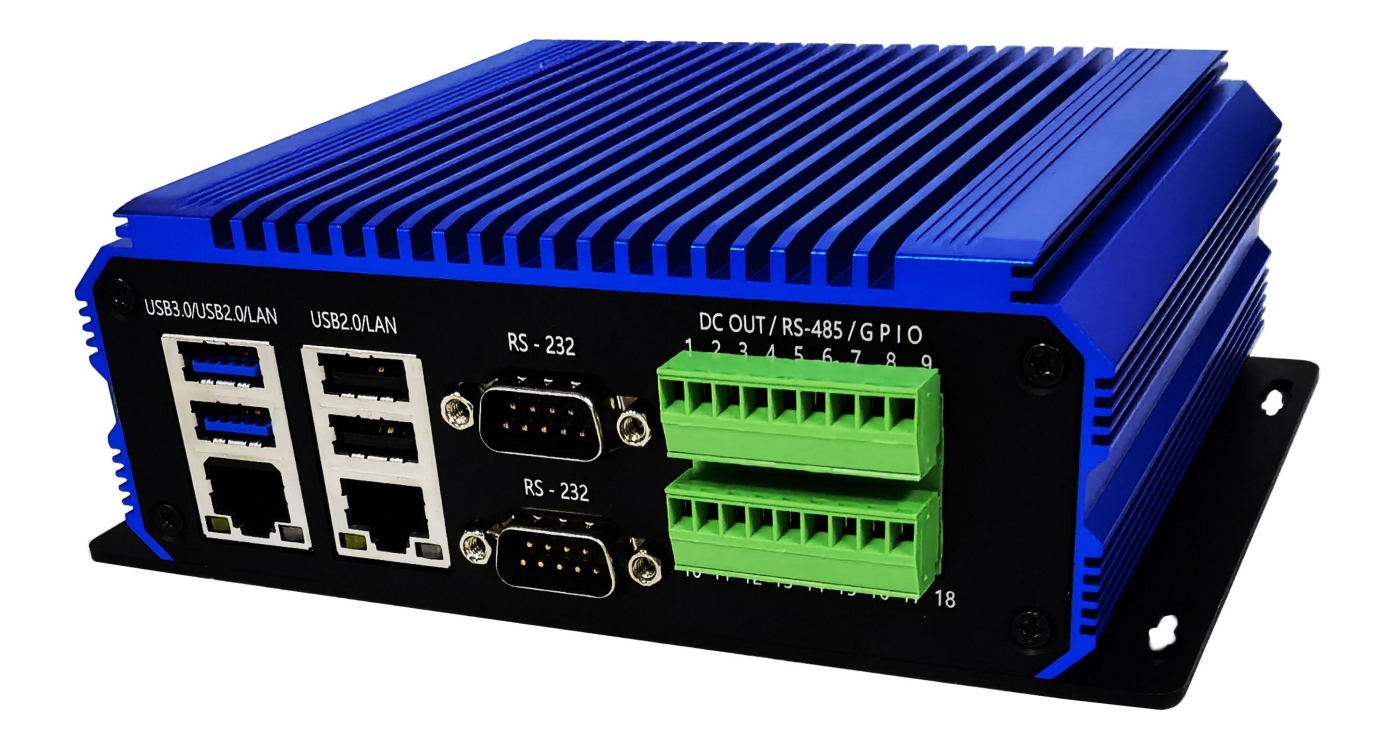

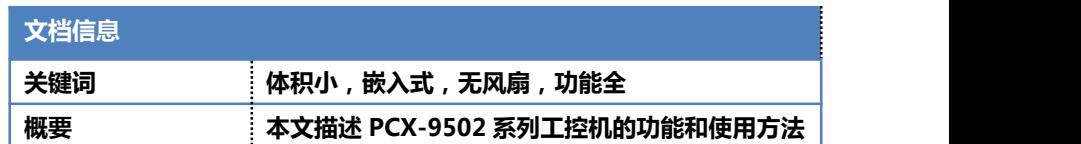

**SLANRRY** 

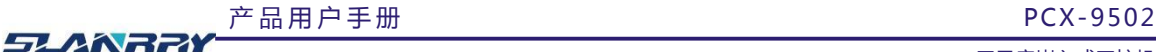

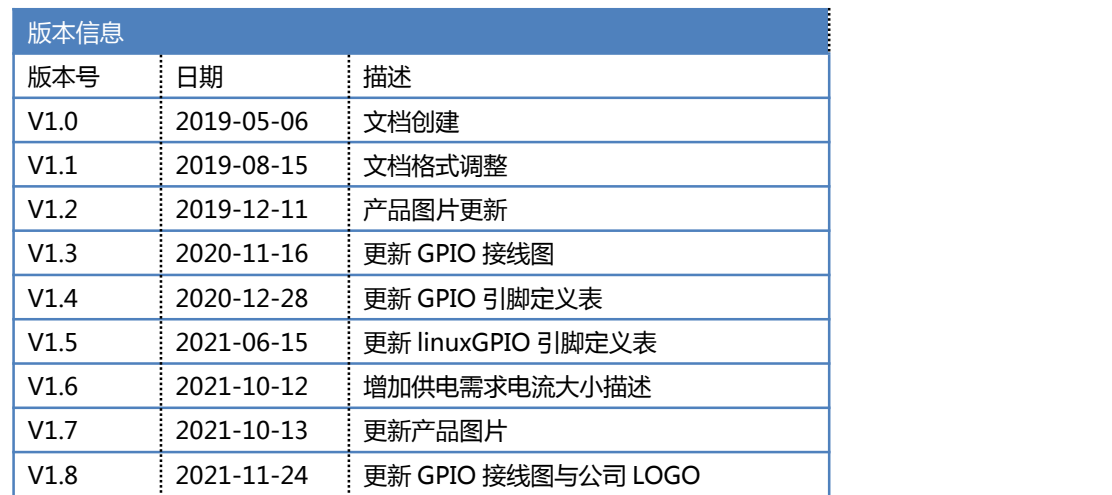

### **声 明**

本手册的版权归深圳市深蓝宇科技有限公司所有,并保留所有的权利。本公司保留随时更改本手 册的权利,恕不另行通知。

本手册的任何一部分未经过本公司明确的书面授权,任何其他公司或个人均不允许以商业获利目 的来复制、抄袭、翻译或者传播本手册。

订购产品前,请向本公司详细了解产品性能是否符合您的要求。产品可能并不完全符合本手册所 描述的功能,客户可根据需要增加产品的功能,具体情况请跟本公司的技术员或业务员联系。

本手册提供的资料力求准确和可靠。但本公司对侵权使用本手册而造成后果不承担任何法律责任。

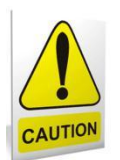

### **安 全 使 用 常 识 :**

- 使用前,请务必仔细阅读产品用户手册。
- 当需要对产品进行开箱操作时请先关闭电源。
- 不要带电插拔,以免部分敏感元件被瞬间冲击电压烧毁。
- 操作者需采取防静电措施后才能触摸或进行其他可能产生静电冲击的操作。
- 避免频繁开机对产品造成不必要的损伤。

**产品 用 户 手 册 アンス ランス インス アンス こうしょう そうしょう うきょう アンス 深 圳 深 蓝 宇 科 技 有 限 公 司** 

#### 第 1 页 共 29 页

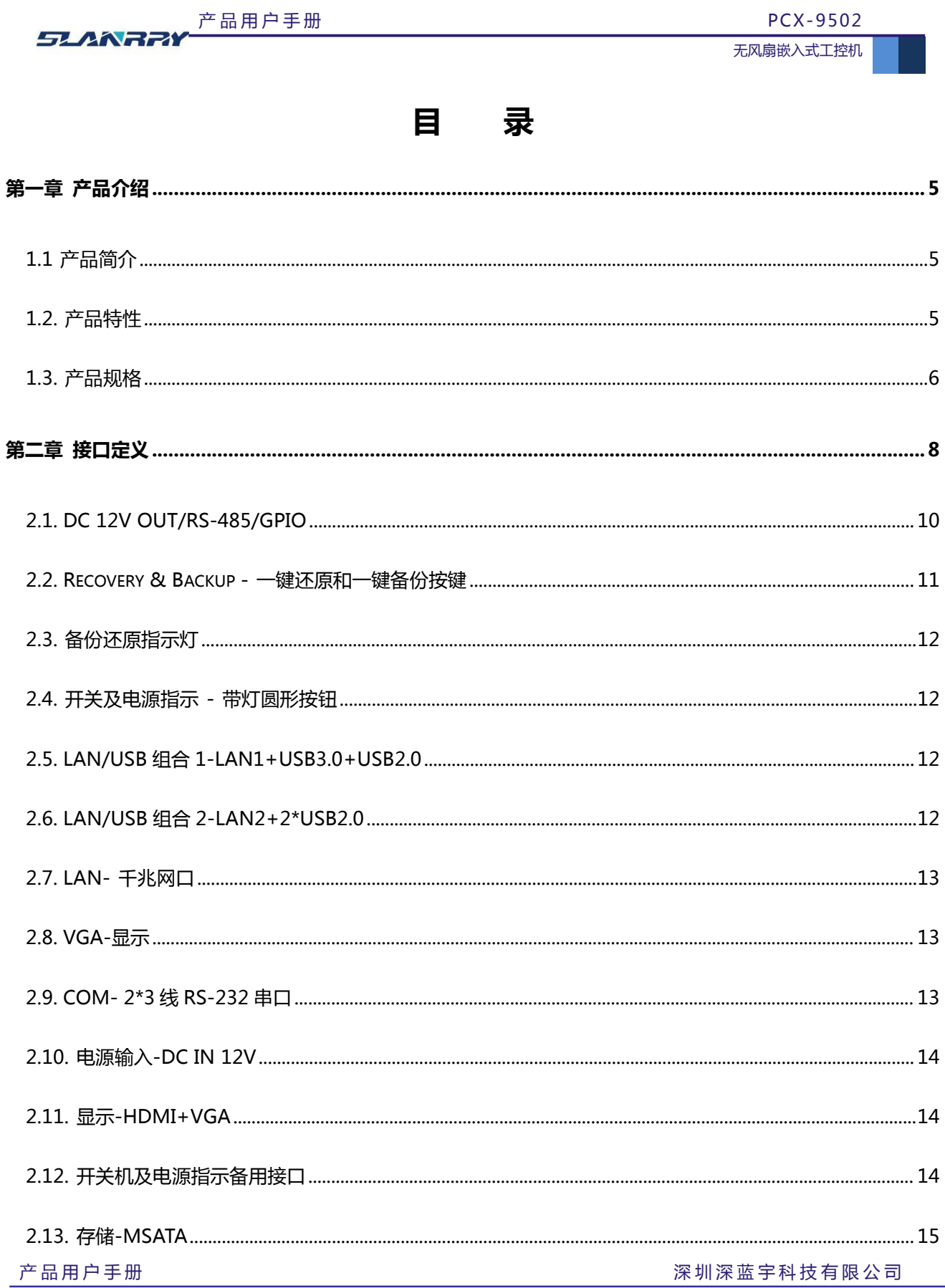

-

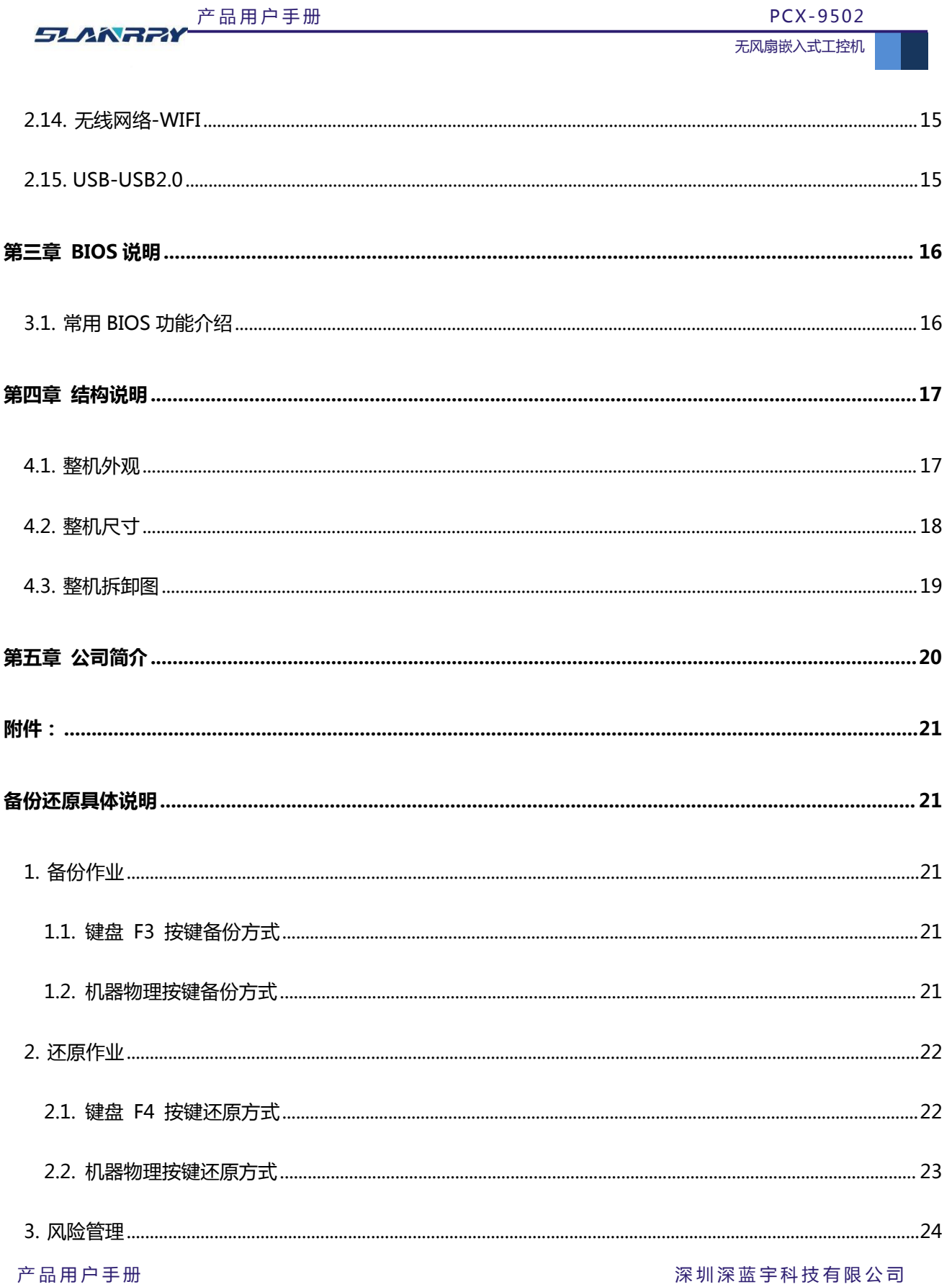

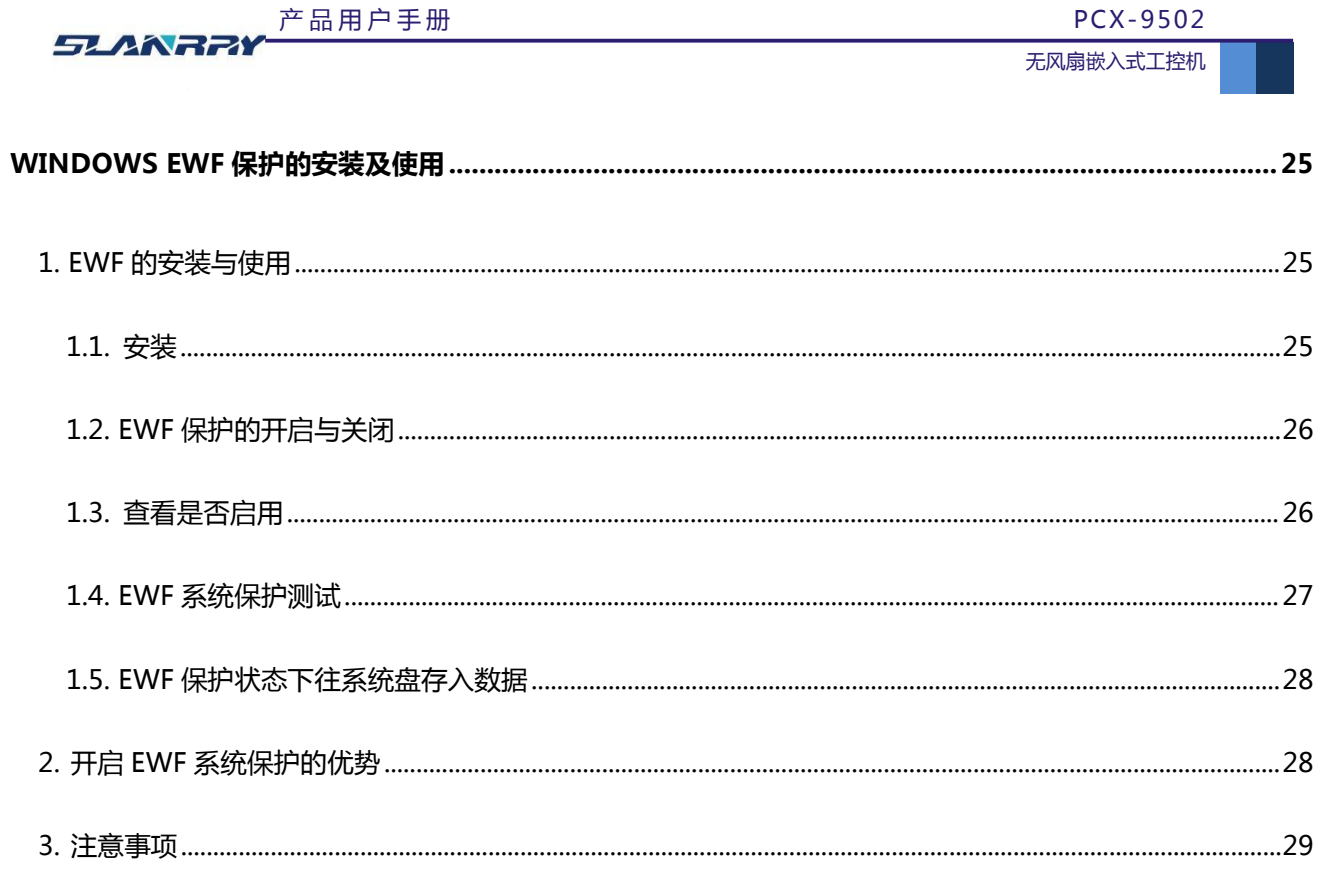

### <span id="page-5-0"></span>**第一章 产品介绍**

#### <span id="page-5-1"></span>1.1 产品简介

PCX-9502 是一款功能齐全、尺寸紧凑的全铝型材无风扇嵌入式工控机,采用 Baytrail Intel®Celeron J1900 处理器, 板载 DDR3L 1333MHz 内存, 最高 4GB。3\*千兆网口, HDMI 和 VGA 双显示, 4 路带光耦隔离 GPI, 4 路带光耦隔离 GPO, 4\*RS-232 (标配为 2\*RS-232), 1\*RS-485, 4\*USB2.0, 1\*USB3.0。针对 1-2 路工业相机的机器视觉应用,做了特别优化, 提供 2 路 DC 12V 输出, 用于工业相机供电。此外, 还设计了一键备份与一键还原特色按键, 操作简单快捷。

整个机箱采用铝合金设计,360 度全方位无风扇散热,采用高速稳定的 SSD 存储方案替代传统的机械式硬盘方案, 发热量降低 90%。所有材料均采用工业级品质材料,保证了产品有更好的抗恶劣环境的能力,工作温度和存储温度得到保证。

#### <span id="page-5-2"></span>1.2. 产品特性

- CPU 采用 Intel®Celeron J1900 ,2MB Cache,4Cores, 4 Threads,2.0GHz ,TDP 10 W
- 板载 DDR3L 1333MHz 内存, 最大 4GB(可定制 2GB)
- ◆ 3\*Intel I211-AT 10/100/1000M 网口
- 1\*HDMI 和 1\*VGA 双显模式
- 1\*USB3.0,4\*USB2.0,带隔离 4\*GPI 和 4\*GPO,1\*MSATA
- **❖ 4\*RS-232(标配为 2\*RS-232), 1\*RS-485**
- 特色一键备份(Backup)与一键还原(Recovery)按键
- DC 12V 直流供电,2\*DC 12V 输出
- 整合方便,维护简单

**产品用户手册 インス インス インス インス こうしょう おおおお アカバ** 深圳 深蓝 宇科技 有 限 公 司

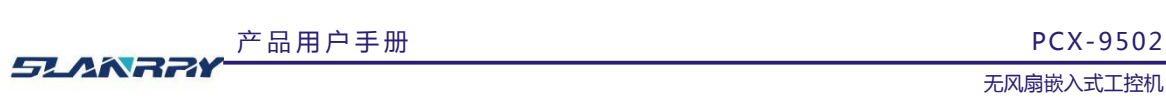

### <span id="page-6-0"></span>1.3. 产品规格

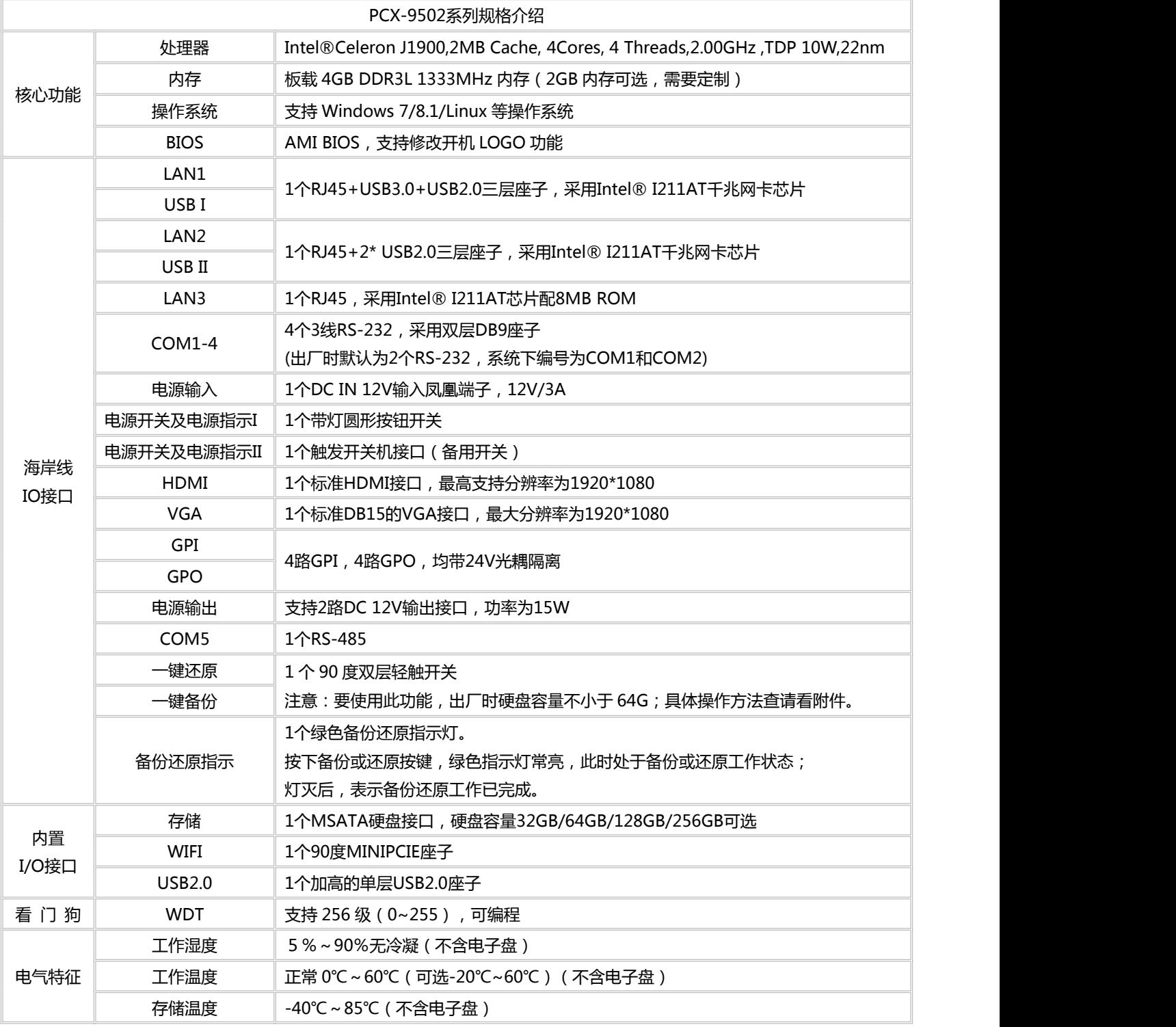

产 品 用 户 手 册 深 圳 深 蓝 宇 科 技 有 限 公 司

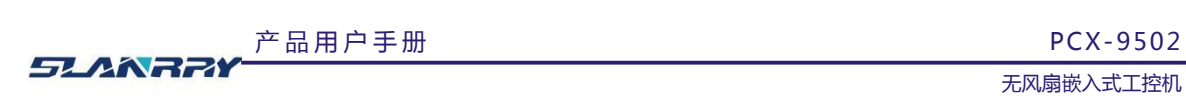

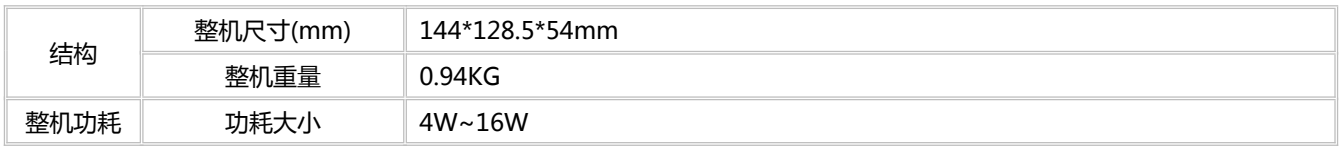

产 品 用 户 手 册 深 圳 深 蓝 宇 科 技 有 限 公 司

## <span id="page-8-0"></span>**第二章 接口定义**

### **A 面接口说明**

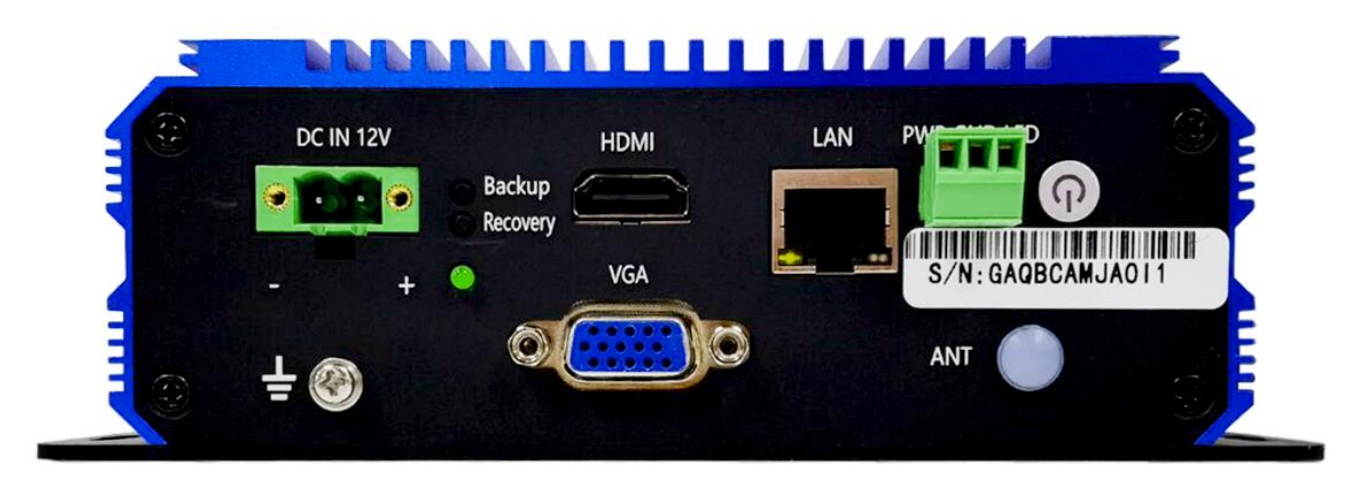

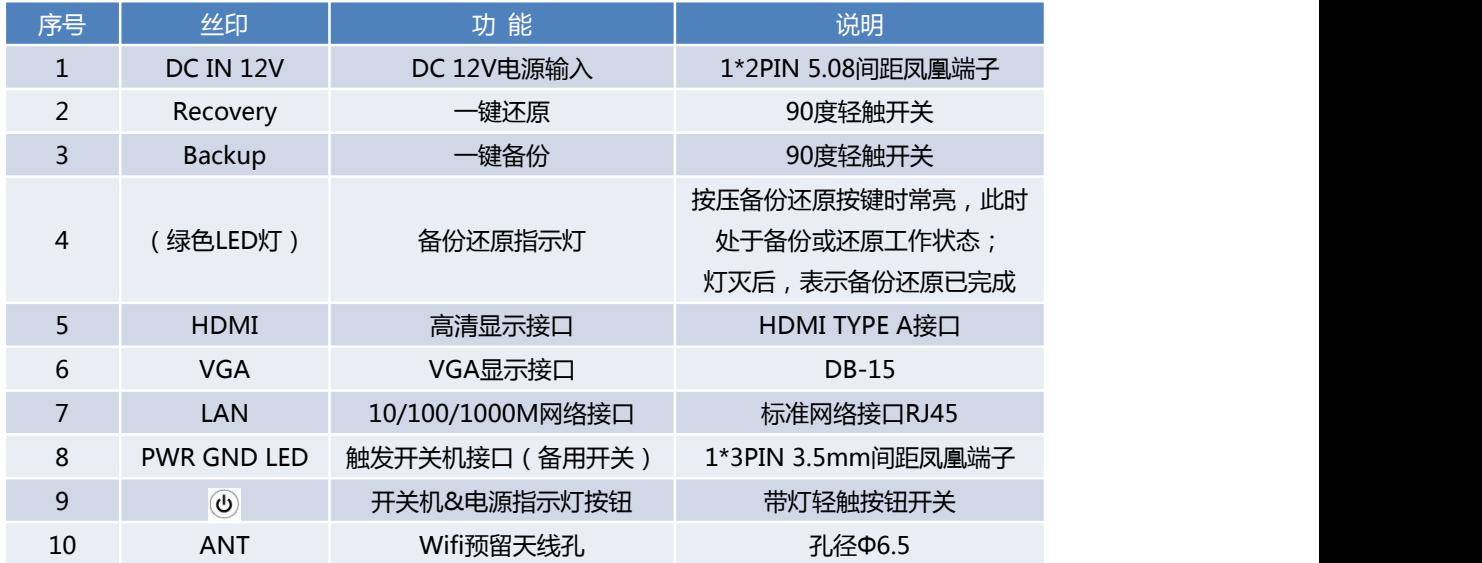

产 品 用 户 手 册 まんな インスト インスト インスト マンスト アマン おおや 深 圳 深 蓝 宇 科 技 有 限 公 司

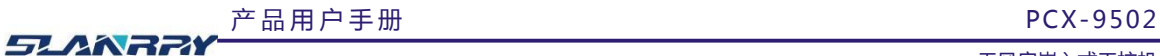

### **B 面接口说明**

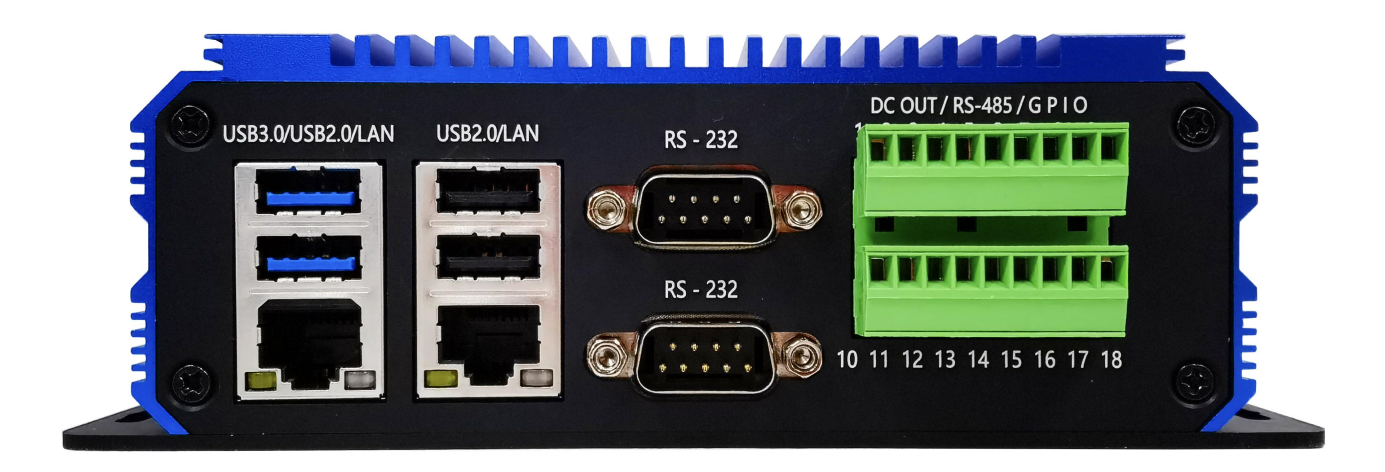

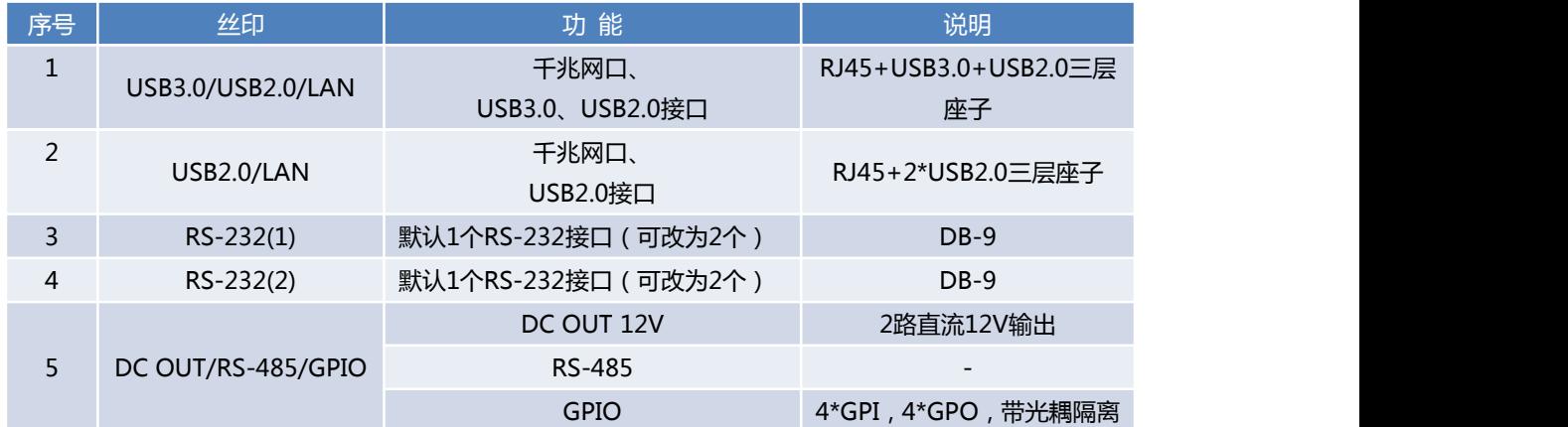

产 品 用 户 手 册 まんな インスト インスト インスト マンスト ア イ ト ア ス ア 深 圳 深 蓝 宇 科 技 有 限 公 司

#### <span id="page-10-0"></span>2.1. DC 12V OUT/RS-485/GPIO

| $DC$ $OUT/RS-485/GPIO$ | $\mathcal{D}$ |  | $\overline{5}$ | $6\overline{6}$ | 8 |  |
|------------------------|---------------|--|----------------|-----------------|---|--|
|                        |               |  |                |                 |   |  |
|                        |               |  |                |                 |   |  |
|                        |               |  |                |                 |   |  |
|                        |               |  |                |                 |   |  |

1 个 2\*9PIN 3.5mm 间距凤凰端子

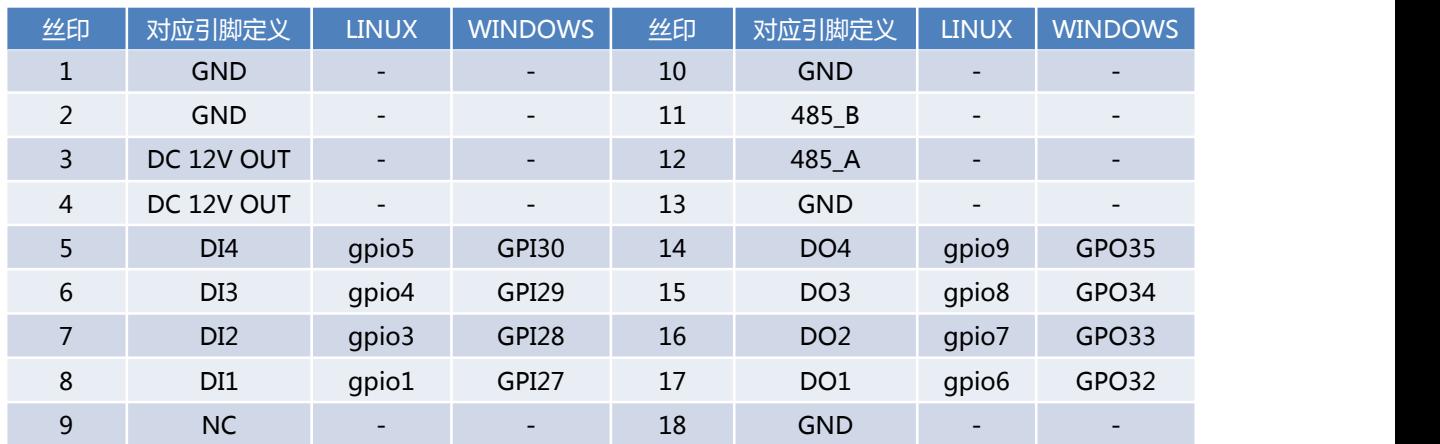

#### 输出电流建议使用值为 1.2A。

- GPI: (1)最大输入电压在 6V~30V 之间,输入电流没有限制;
	- (2)由于有反向逻辑电路,开关延迟时间<10ns;
	- (3)低电平触发(0V 有效);
	- (4)接线方式如下所示。

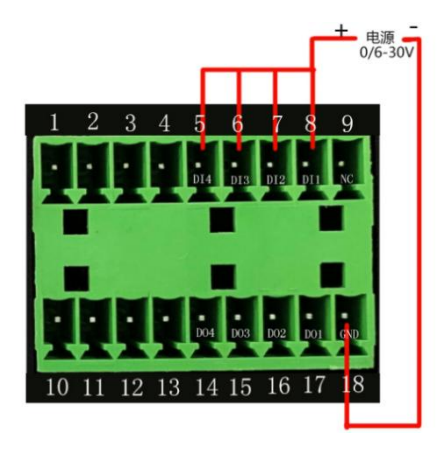

GPO:(1)最大输出电压+24V;

(2)如果每路输出电流<3mA,客户端建议增加一个 PNP MOS 进行控制;

产 品 用 户 手 册 イ エンジェン エンジェン こうしょう こうしゃ ア ア ア 深 圳 深 蓝 宇 科 技 有 限 公 司

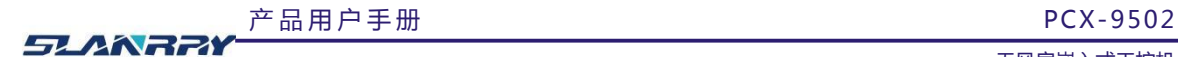

- (3)由于有反向逻辑电路,开关延迟时间<10ns;
- (4)接线方式如下图所示。

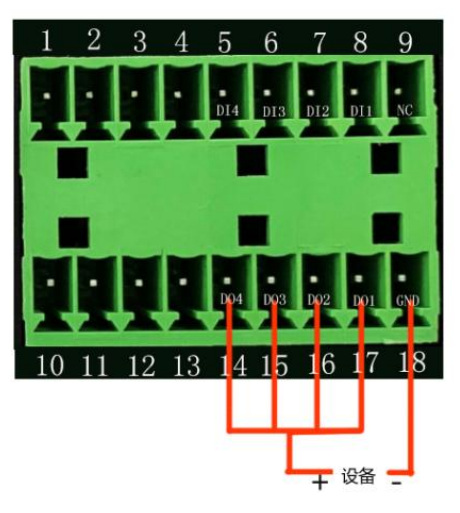

- 注:我们提供 WIN7、LINUX 系统下的 GPIO32 位和 64 位例程和说明文档。
- 2.2. Recovery & Backup 一键还原和一键备份按键

<span id="page-11-0"></span>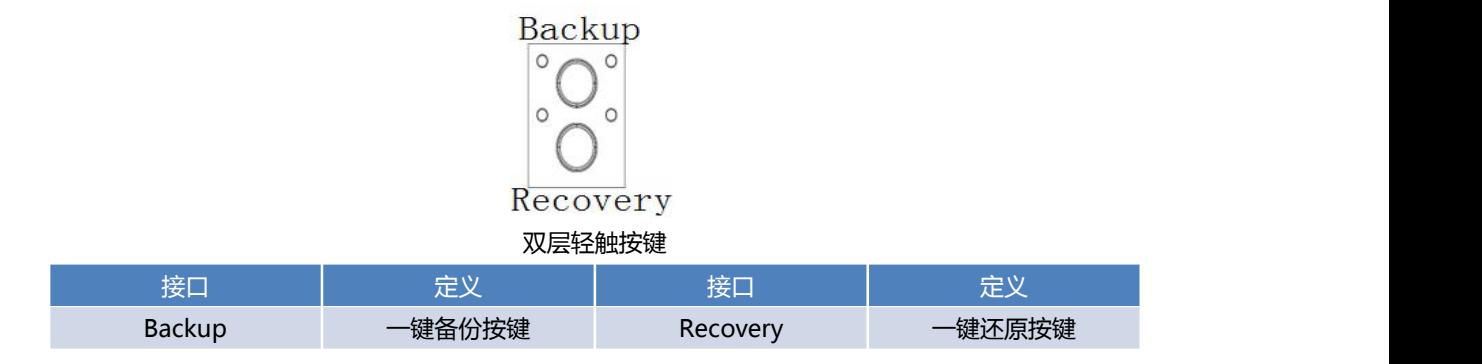

注意: (1)要使用一键还原与一键备份功能, 出厂时硬盘容量不小于 64G (32G 硬盘所带系统不支持一键备份与还原); (2) 具体备份还原操作详细说明查请看附件。

产 品 用 户 手 册 まんな インスト インスト インスト インスト アマリ おおとこ アメリカ 深 圳 深 蓝 宇 科 技 有 限 公 司

#### 第 12 页 共 29 页

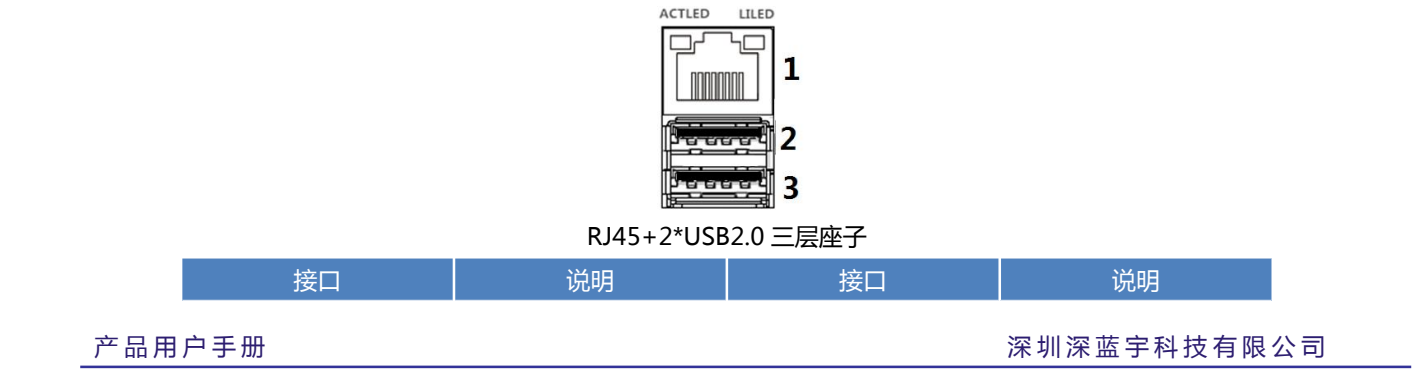

## <span id="page-12-3"></span>2.6. LAN/USB组合2-LAN2+2\*USB2.0

### RJ45+2\*USB3.0 三层座子 接口 说明 接口 说明 1 LAN1 2 USB2.0 3 USB3.0 - -

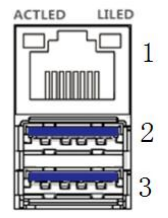

带蓝色灯圆形按钮

### <span id="page-12-2"></span>2.5. LAN/USB 组合 1-LAN1+USB3.0+USB2.0

## <span id="page-12-1"></span>2.4. 开关及电源指示 - 带灯圆形按钮

Φ3 绿色 LED

说明:按下备份或还原按键,绿色指示灯常亮,此时处于备份或还原工作状态;灯灭后,表示备份还原已完成。

产 品 用 户 手 册 <br>
PCX-9502 **SLANRRI** 

<span id="page-12-0"></span>2.3. 备份还原指示灯

无风扇嵌入式工控机

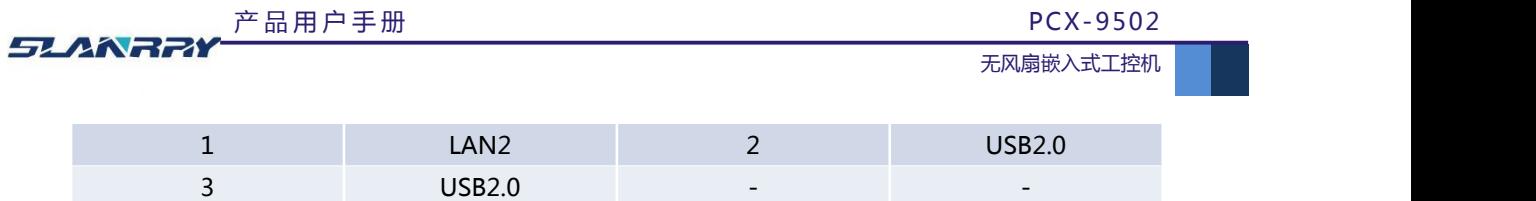

<span id="page-13-0"></span>2.7. LAN- 千兆网口

![](_page_13_Figure_2.jpeg)

#### <span id="page-13-1"></span>2.8. VGA-显示

![](_page_13_Figure_4.jpeg)

#### <span id="page-13-2"></span>2.9. COM- 2\*3线RS-232串口

![](_page_13_Figure_6.jpeg)

#### 双层标准 DB-9 座子

![](_page_13_Picture_199.jpeg)

2.9.1

产 品 用 户 手 册 深 圳 深 蓝 宇 科 技 有 限 公 司

#### 第 13 页 共 29 页

![](_page_14_Picture_257.jpeg)

2.9.2

![](_page_14_Picture_258.jpeg)

说明: 出厂默认标准为 2 个 3 线 RS-232 串口, COM3 与 COM4 为预留串口, 出厂前可定制为 4 个 RS-232。

#### <span id="page-14-0"></span>2.10. 电源输入-DC IN 12V

![](_page_14_Figure_5.jpeg)

1\*2PIN 5.08mm 间距凤凰端子

![](_page_14_Picture_259.jpeg)

### <span id="page-14-1"></span>2.11. 显示-HDMI+VGA

![](_page_14_Figure_9.jpeg)

双层 VGA+HDMI 座子

![](_page_14_Picture_260.jpeg)

#### <span id="page-14-2"></span>2.12. 开关机及电源指示备用接口

PWR GND LED  $\mathbf{R}$ 1\*3PIN 3.5mm 间距 凤凰端子

产 品 用 户 手 册 まんな インコン インスト こうしょう こうしょう おおとこ アクトリン 深 圳 深 蓝 宇 科 技 有 限 公 司

#### 第 14 页 共 29 页

|  | 产品用户手册<br><b>PCX-9502</b><br><i><b>SLANRRY</b></i><br>无风扇嵌入式工控机 |           |                          |            |  |  |
|--|-----------------------------------------------------------------|-----------|--------------------------|------------|--|--|
|  |                                                                 |           |                          |            |  |  |
|  | 丝印                                                              | 定义        | 丝印                       | 定义         |  |  |
|  |                                                                 | FP_PWRBTN |                          | <b>GND</b> |  |  |
|  |                                                                 | POWER_LED | $\overline{\phantom{0}}$ |            |  |  |

说明:POWER\_LED 灯的电压值在 3.15~3.24V 之间。

<span id="page-15-0"></span>2.13. 存储-MSATA

![](_page_15_Figure_3.jpeg)

#### <span id="page-15-1"></span>2.14. 无线网络-WIFI

![](_page_15_Figure_5.jpeg)

<span id="page-15-2"></span>2.15. USB-USB2.0

![](_page_15_Figure_7.jpeg)

产 品 用 户 手 册 まん こうしん こうしん こうしん こうしん おおとこ こうかん 深 圳 深 蓝 宇 科 技 有 限 公 司

第 15 页 共 29 页

![](_page_16_Picture_0.jpeg)

## <span id="page-16-0"></span>**第三章 BIOS说明**

#### <span id="page-16-1"></span>3.1. 常用BIOS功能介绍

进 BIOS: 连上键盘, 开机长按键盘 Delete 键, 即可进入 BIOS 设置界面。

![](_page_16_Picture_256.jpeg)

![](_page_17_Picture_0.jpeg)

## <span id="page-17-0"></span>**第四章 结构说明**

<span id="page-17-1"></span>4.1. 整机外观

![](_page_17_Picture_5.jpeg)

![](_page_17_Picture_6.jpeg)

![](_page_17_Picture_7.jpeg)

![](_page_17_Picture_8.jpeg)

![](_page_17_Picture_9.jpeg)

产 品 用 户 手 册 まんな インスト インスト インスト マンスト アマン おおや 深 圳 深 蓝 宇 科 技 有 限 公 司

第 17 页 共 29 页

![](_page_18_Figure_0.jpeg)

#### <span id="page-18-0"></span>4.2. 整机尺寸

![](_page_18_Figure_4.jpeg)

#### 第 18 页 共 29 页

![](_page_19_Picture_0.jpeg)

#### <span id="page-19-0"></span>4.3. 整机拆卸图

(1) 首先拆除底盖板的 4 颗螺丝,拿下底盖板;

![](_page_19_Picture_5.jpeg)

(2) 拆下前面板和后面板的螺丝,共 8 颗;

![](_page_19_Picture_7.jpeg)

![](_page_19_Picture_9.jpeg)

(3) 再拆下主板四个角的螺丝即可。

产 品 用 户 手 册 まんな インコン インスト こうしょう こうしょう おおとこ アクトリン 深 圳 深 蓝 宇 科 技 有 限 公 司

产 品 用 户 手 册 PCX-9502 **SLANRRY** 

无风扇嵌入式工控机

### <span id="page-20-0"></span>**第五章 公司简介**

#### 公司全称:深圳市深蓝宇科技有限公司

- 公司总部:中国**•**深圳
- 运营中心: 北京, 上海, 武汉, 成都
- 成立时间:**2003** 年

公司纲领:筑造智能科技平台,助推智慧地球建设

业务范围:嵌入式主板研发与销售;工业整机研发与销售;嵌入式智能系统设计与开发。

#### 典型产品:

核心模块、PC104 主板;3.5 寸主板; Mini-ITX 主板; 工业平板电脑;无风扇嵌入式 PC;加固手持终端; 工业存储模块;人机界面;数据采集模块;

#### 典型服务:

CISC 平台 X86 嵌入式产品定制 ( 嵌入式主板、显示模块、采集模块 );

RISC 平台 ARM 嵌入式产品定制 (嵌入式主板、显示模块、采集模块);

#### 质量体系:

ISO9001 国际质量认证体系,欧洲 CE 认证体系,美国 FCC 认证体系,产品高低温检测体系,产品老化测试体系。

#### 合作伙伴:

Intel(英特尔),Freescale(飞思卡尔),三星电子集团,台湾瞻营股份,文晔股份,联强国际,大联大集团,友 尚集团,艾睿电子集团,安富利集团,世健系统,金龙国际,百特集团,好利顺电子,中电器材,增你强股份,e 络盟,威 健国际,科通集团。

#### 典型客户:

中国铁道部,中国地震局,香港力康集团,比亚迪集团,创维集团,中国船舶重工集团,中国电子科技集团,中 国科学院,中国军事医学科学院,上海建筑科学研究院,广东建筑科学研究院,天津水运工程勘察设计院,浙江中控研究院, 广东嵌入式研究所,清华大学,北京邮电大学,北京工业大学,北京航空航天大学,江苏大学,南昌航空大学,华南理工大 学,上海交通大学,哈尔滨工业大学,北京装甲兵工程学院,空军第一航空学院.

### 联系方式:

### 深圳市深蓝宇科技有限公司

- 电 话:0755-86913686
- 传 真:0755-86267586
- 咨询热线:400-777-2212
- 网 址:www.lanrry.com

#### 地 址:深圳市宝安区石岩街道石新社区宏发工业园 2 栋 3 楼

**产品用户手册 インス インス インス こうしょう こうしょう おおおお アカバ** 深圳 深蓝宇科技 有 限 公 司

#### 第 20 页 共 29 页

产 品 用 户 手 册 PCX-9502 **SLANRRY** 

无风扇嵌入式工控机

### <span id="page-21-0"></span>**附件:**

### <span id="page-21-1"></span>备份还原具体说明

<span id="page-21-2"></span>1. 备份作业

#### <span id="page-21-3"></span>1.1. 键盘 F3 按键备份方式

(1)检查工作:○<sup>1</sup> 由于备份及还原操作过程中机器均不能外接存储设备,在操作之前务必先检查确认 USB 接口未连 接外部存储设备,如 U 盘等,否则备份还原会出现错误; ② 保证硬盘内存容量大小不小于 64G;

(2)按电源键开机或上电开机后,连续重复按键盘上的 delete 键, 就能进入备份操作界面(如图 1 所示);

![](_page_21_Picture_183.jpeg)

图 1 操作界面

(3)按下键盘左上角的 F3 按键,界面会出现提示:系统将会重启,同时开始自动备份系统(如图 2 所示),使用键 盘选中[YES],进入到备份界面开始备份,备份结束后会自动重启系统。

![](_page_21_Picture_184.jpeg)

#### 图 2 按 F3 备份界面

#### <span id="page-21-4"></span>1.2. 机器物理按键备份方式

**产品 用 户 手 册 アンス ランス インス アンス こうしょう そうしょう うきょう アンス 深 圳 深 蓝 宇 科 技 有 限 公 司** 

![](_page_22_Picture_0.jpeg)

(1)检查工作: (1)由于备份及还原操作过程中机器均不能外接存储设备, 在操作之前务必先检查确认 USB 接口未连 接外部存储设备,如 U 盘等,否则备份还原会出现错误; 2 保证硬盘内存容量大小不小于 64G;

(2)在关机状态下,找到机壳上 Backup (备份)按键(如图 3 所示),并保持按下状态,然后按下开机键,直到进到 Ghost 界面再松开;

![](_page_22_Picture_3.jpeg)

图 3 Backup 备份按键

(3) 之后就会直接进到备份系统界面开始备份系统(如图 4 所示),备份完成后会自动启重系统。

![](_page_22_Picture_220.jpeg)

图 4 Backup 按键备份进行界面

### <span id="page-22-0"></span>2. 还原作业

#### <span id="page-22-1"></span>2.1. 键盘 F4 按键还原方式

(1)检查工作: (1)由于备份及还原操作过程中机器均不能外接存储设备, 在操作之前务必先检查确认 USB 接口未连 接外部存储设备,如 U 盘等,否则备份还原会出现错误; ② 保证硬盘内存容量大小不小于 64G;

(2)按电源键开机或上电开机后,连续重复按键盘上的 delete 键,就能进入备份操作界面(如图 1 所示);

(3)按下键盘左上角的 F4 按键,界面会出现提示:系统将会重启,同时开始自动还原系统(如图 5 所示),使用键 盘选中[YES], 进入到还原界面开始还原, 还原完成后会自动重启系统。

**产品用户手册 インス インス インス インス こうしょう おおおお かいきょう アメリカ 深圳 深蓝宇科技 有限公司** 

#### 第 22 页 共 29 页

![](_page_23_Picture_168.jpeg)

图 5 按 F4 还原界面

#### <span id="page-23-0"></span>2.2. 机器物理按键还原方式

(1)检查工作: ① 由于备份及还原操作过程中机器均不能外接存储设备, 在操作之前务必先检查确认 USB 接口未连 接外部存储设备,如 U 盘等,否则备份还原会出现错误; 2 保证硬盘内存容量大小不小于 64G;

(2)在关机状态下,找到机壳上 Recovery (还原)按键(如图 6 所示), 并保持按下状态不松开, 然后按下开机按钮, 直到进到 Ghost 界面再松开;

![](_page_23_Picture_5.jpeg)

图 6 Recovery 还原按键

(3)之后就会直接进到还原系统界面开始还原系统(如图 7 所示),还原完成后会自动启重系统。

![](_page_23_Picture_8.jpeg)

图 7 Recovery 按键还原进行界面

![](_page_23_Picture_10.jpeg)

产 品 用 户 手 册 まんな インスト インスト インスト マンスト アマン アメリカ 深 圳 深 蓝 宇 科 技 有 限 公 司

第 23 页 共 29 页

#### <span id="page-24-0"></span>3. 风险管理

(1)为防止相关人员误操作,建议把备份还原功能关闭。操作方法为:

○<sup>1</sup> 按电源键开机或上电开机后,连续重复按下键盘上的 Delete(Del)键,进入设置界面;

○<sup>2</sup> 点击键盘方向键 <sup>→</sup> 切换到Advanced目录,可看到该目录下有OS Back up and OS recovery 、OS Back up GPIO

Button Function 以及 OS Recovery GPIO Button Function 这三个选项, 把这三个选项都更改为[Disnabled]状态;

○<sup>3</sup> <sup>按</sup> F10 保存,需要用到备份还原功能时再把这三个选项更改为[Enable]状态即可。

(2)建议备份还原操作由专业人员进行,避免因操作失误引起不必要的麻烦!

**SERE** 

无风扇嵌入式工控机

## <span id="page-25-0"></span>Windows EWF 保护的安装及使用

### <span id="page-25-1"></span>1. EWF的安装与使用

- <span id="page-25-2"></span>1.1. 安装
- (1) 下载 EWF 压缩包 Ewf. rar , 并把它解压到一个非系统分区, 比如 E:\ewf。解压以后, 可以看到 E:\ewf 文件夹里有如图 1 所示文件。

![](_page_25_Picture_191.jpeg)

图 1 E:\ewf 文件夹

- (2) 然后双击 STATE.BAT 进行安装,或者在命令提示符下输入如下命令也可以进行安装:
	- e:
	- cd ewf

### setup.bat

安装完成系统会自动重启(如图 2 所示)。

![](_page_25_Figure_14.jpeg)

#### 图 2 安装完成系统重启

**产品用户手册 インス インス インス インス こうしょう おおおお かいきょう アメリカ 深圳 深蓝宇科技 有限公司** 

第 25 页 共 29 页

![](_page_26_Picture_0.jpeg)

#### <span id="page-26-0"></span>1.2. EWF保护的开启与关闭

#### (1) 开启 EWF 保护

系统重启后,直接双击 TRUN ON.bat 文件(如图 3 所示),然后系统会立刻重新启动。

| 名称                           | 修改日期              | 类型           | 大小     |
|------------------------------|-------------------|--------------|--------|
| ewf.wim                      | 2011-02-12 0:13   | WIM 文件       | 379 KB |
| <b>&amp;</b> EWF setup.bat   | 2018-10-24 16:40  | Windows 批处理  | 1 KB   |
| ewf x86.cmd                  | 2018-05-08 12:56  | Windows 命令脚本 | 1 KB   |
| $\frac{1}{2}$ imagex x86.exe | 2009-07-14 7:10   | 应用程序         | 471 KB |
| readme.txt                   | 2018-11-14 15:49  | 文本文档         | 1 KB   |
| SAVE.BAT                     | 2010-01-29 18:27  | Windows 批处理  | 1 KB   |
| STATE.BAT                    | 2018-10-24-16:45. | Windows 批处理  | 1 KB   |
| TRUN OFF.bat                 |                   | 标daws 批处理    | 1 KB   |
| TRUN ON.bat                  | 2009-12-17 12:32  | Windows 批处理  | 1 KB   |

图 3 开启系统保护

#### (2) 关闭 EWF 保护

直接双击 TRUN OFF.bat 文件(如图 4 所示),接着系统重启即可关闭保护。

![](_page_26_Picture_186.jpeg)

#### 图 4 开启系统保护

#### <span id="page-26-1"></span>1.3. 查看是否启用

在命令提示符下输入"ewfmgr c:",可以看到 EWF 使用 RAM,保护状态为 enable (如果显示为 disable 则是禁用状 态,请检查上述操作是否有误),保护的分区是 C 盘,EWF 所有写入操作重定向到内存(如图 5 所示)。

产 品 用 户 手 册 まんな インコン インスト こうしょう こうしょう おおとこ アクトリン 深 圳 深 蓝 宇 科 技 有 限 公 司

![](_page_27_Picture_169.jpeg)

![](_page_27_Picture_2.jpeg)

图 5 查看保护状态

#### <span id="page-27-0"></span>1.4. EWF系统保护测试

**SLANRRY** 

在使用过程中,不管对 C 盘进行了什么操作,关机重启后 C 盘文件不会有任何更改。

产品用户手册

比如我们可以进行一个测试, 开始 EWF 保护后, 在 C 盘新建任意一个文件(如图 6 所示), 重启后再看, 新建的文件已经 没有了(如图 7 所示)。

| 本地磁盘 (C:) ▶ |                           | $++$<br>$\mathbf{r}$<br>搜索 本地磁盘 (C:) |     |    |
|-------------|---------------------------|--------------------------------------|-----|----|
| 含到库中 ▼      | 共享 ▼<br>刻录<br>新建文件夹       |                                      |     | 胆  |
| ۸           | ×<br>名称                   | 修改日期                                 | 类型  | 大小 |
|             | AppData                   | 2018-07-14 13:13                     | 文件夹 |    |
|             | Autodesk                  | 2018-06-19 9:34                      | 文件夹 |    |
| Download    |                           | 2018-09-03 13:51                     | 文件夹 |    |
|             | Foxmail 7.2               | 2018-06-20 10:55                     | 文件夹 |    |
|             | LJM1005 MFP Full Solution | 2018-07-11 9:18                      | 文件夹 |    |
|             | MyDownloads               | 2018-06-19 14:18                     | 文件夹 |    |
|             | PerfLogs                  | 2009-07-14 11:20                     | 文件夹 |    |
|             | Program Files             | 2018-10-29 8:46                      | 文件夹 |    |
|             | Program Files (x86)       | 2018-11-13 13:45                     | 文件夹 |    |
|             | safemon                   | 2018-09-04 15:20                     | 文件夹 |    |
| Ξ           | T6SOFT                    | 2018-06-15 19:59                     | 文件夹 |    |
|             | toolbar<br>保护中新           | 12/11-14 15:34                       | 文件夹 |    |
|             | <b>Windows</b>            |                                      | 文件夹 |    |
|             | 测试文件                      | 2018-11-21 9:00                      | 文件夹 |    |
|             | 用户                        | 2018-06-15 19:42                     | 文件夹 |    |

图 6 新建测试文件夹

**产品用户手册 インス インス インス インス こうしょう おおおお かんきょう 深圳深蓝宇科技有限公司** 

![](_page_28_Picture_187.jpeg)

![](_page_28_Figure_1.jpeg)

#### <span id="page-28-0"></span>1.5. EWF保护状态下往系统盘存入数据

虽然 EWF 对系统盘有读写保护功能,但是如果有特殊需要,也是可以往系统盘保存数据。具体操作的方法如下:

- (1) 进入系统后,写入保存数据,如往 C 盘保存文档、安装应用等;
- (2) 双击 SAVE.BAT 批处理文件保存, 1 分钟后系统重启(如图 8 所示);或者单击 "开始→运行",输入 "e:\ewf\save.bat", 系统重新启动; 重新进入系统后, 就能看到需要保存的数据已成功存入 C 盘, 并且 C 盘仍然继续受保护;
- (3) 如果要保存多个写入数据,可以依次执行完操作与最后再执行 save.bat 命令即可。

| ×<br>名称                       | 修改日期             | 类型           | 大小              |
|-------------------------------|------------------|--------------|-----------------|
| ewf.wim                       | 2018-11-21 9:55  | WIM 文件       | 379 KB          |
| EWF_setup.bat                 | 2018-11-21 9:55  | Windows 批处理  | $1$ KB          |
| ewf x64.cmd                   | 2018-11-21 9:55  | Windows 命令脚本 | 1KB             |
| $\binom{6}{5}$ imagex_x64.exe | 2018-11-21, 9:55 | 一双用程序        | 568 KB          |
| readme.txt                    | 双击运行 通循后重高       |              | 1 <sub>KB</sub> |
| SAVE.BAT                      | 2018-11-21 9:55  | Windows 批处理  | 1 KB            |
| STATE, BAT                    | 2018-11-21 9:55  | Windows 批处理  | 1 KB            |
| TRUN OFF.bat                  | 2018-11-21 9:55  | Windows 批处理  | 1 KB            |
| <b>TRUN ON.bat</b><br>O.      | 2018-11-21 9:55  | Windows 批处理  | 1 KB            |

图 8 双击 SAVE.BAT批处理文件保存

#### <span id="page-28-1"></span>2. 开启EWF系统保护的优势

- 1. 可防止系统遭受病毒破坏;
- 2. 可防止系统文件篡改、丢失;
- 3. 可防止非专业使用人员误操作、乱操作造成损失;
- 4. 大大减少工作人员系统维护的工作量。

**产品用户手册 インス インス インス こうしょう こうしょう うちょう アカバ** 深圳 深蓝 宇科技 有 限 公 司

产 品 用 户 手 册 <br>
PCX-9502 **SLANRRY** 

无风扇嵌入式工控机

- <span id="page-29-0"></span>3. 注意事项
- 1. EWF 只提供对原版系统的保护, 如果系统是精简版, 可能会出现无法保护的情况。
- 2. 我们的系统一般安装在 C 盘,按照上述方法开启 EWF 保护后, 默认保护第一分区 (C 盘), 当然也可进行设置对其他 分区的保护。
- 3. ewfmgr 还有很多参数,在这里不多加介绍,有需要可以输入"ewfmgr /?"查看。